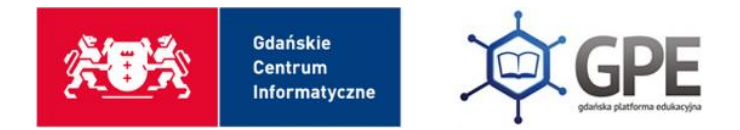

## Instrukcja dot. Włączenia MFA

Wejdź na stronę edu.gdansk.pl i zaloguj się na swoje konto. Następnie, z widocznych kafelków wybierz Office 365.

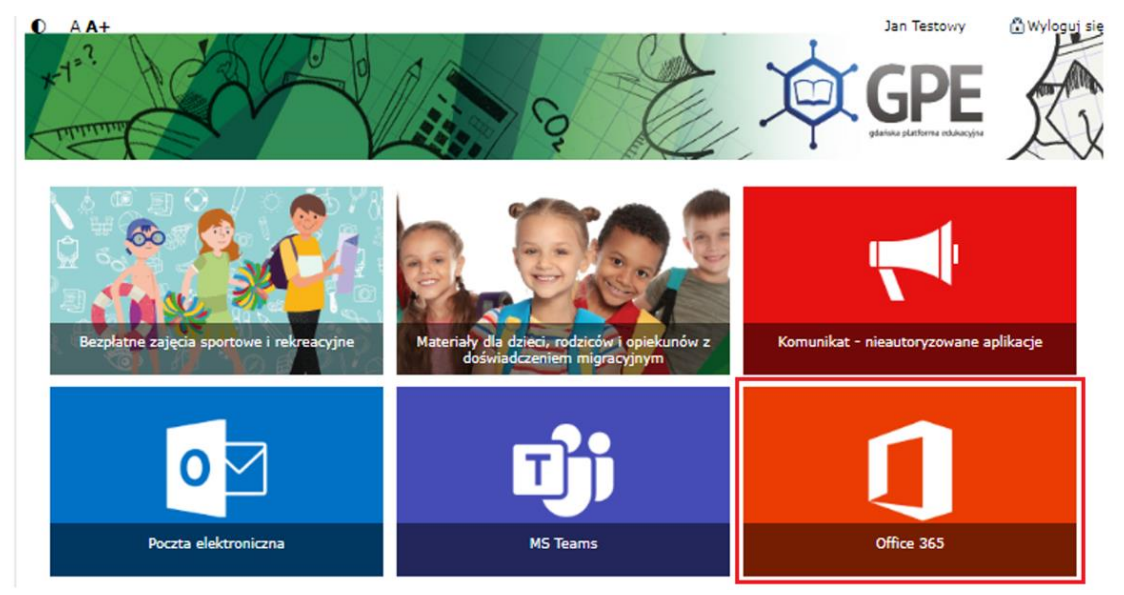

Po zalogowaniu się na swoje konto, system wymusi na nas dodanie dodatkowego etapu uwierzytelniania, aby zwiększyć bezpieczeństwo.

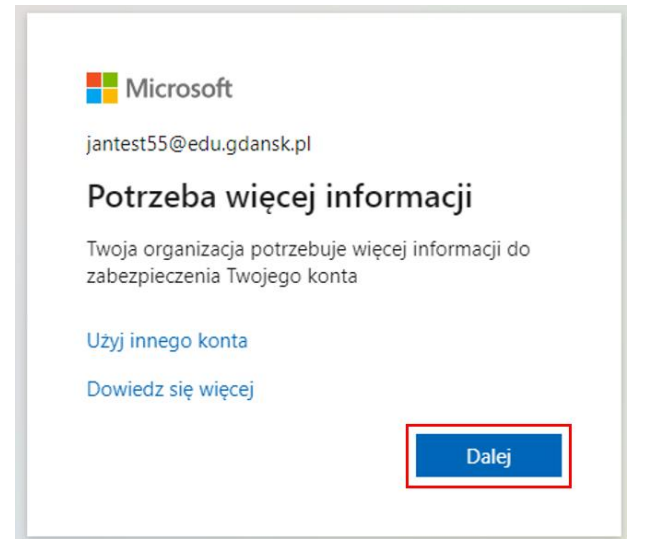

Po kliknięciu przycisku Dalej zostaniesz przeniesiony do okna:

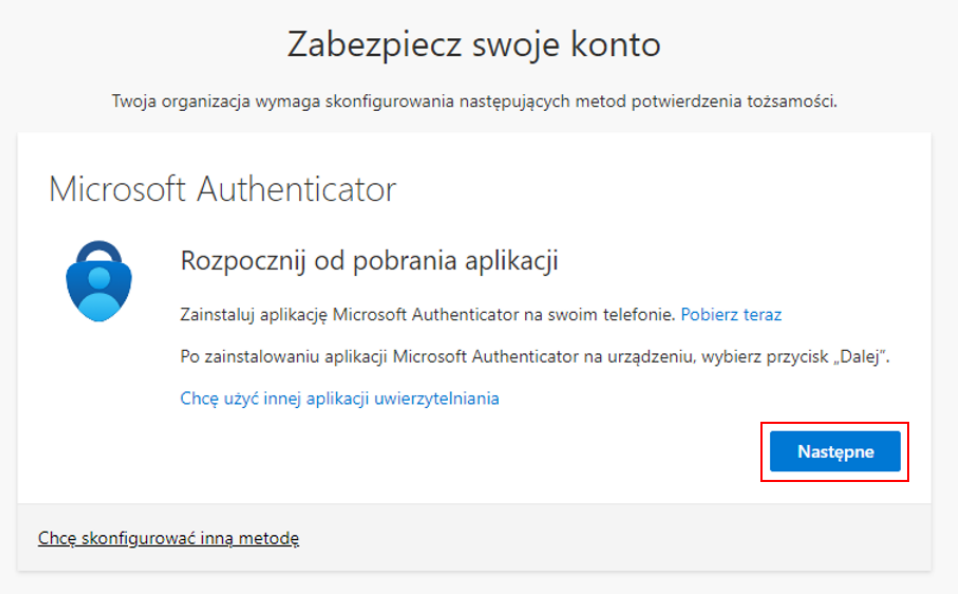

Jeżeli nie chcesz pobierać aplikacji, naciśnij 'Chcę skonfigurować inną metodę' i wybierz Telefon.

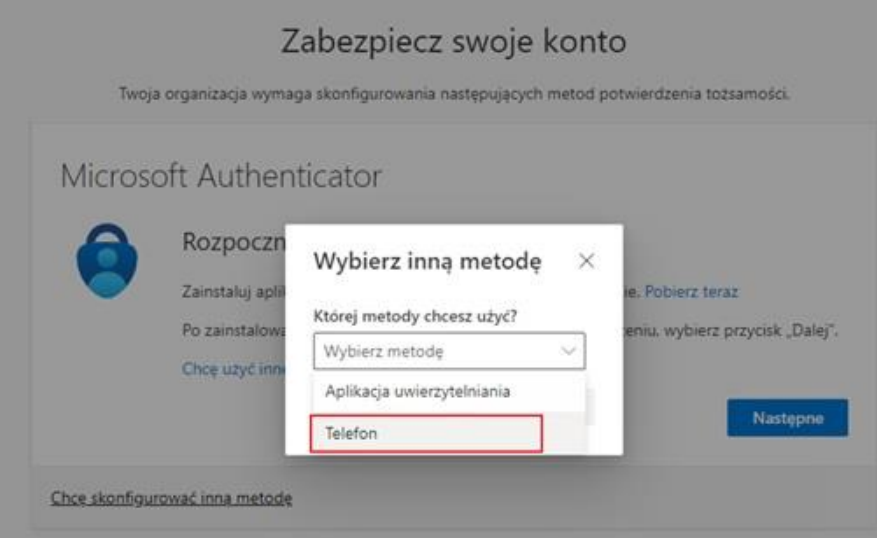

Kliknij 'Potwierdź'.

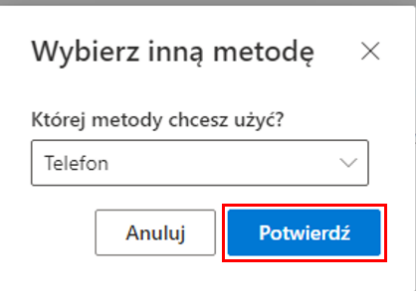

Wprowadź swój numer telefonu i wybierz metodę weryfikacji.

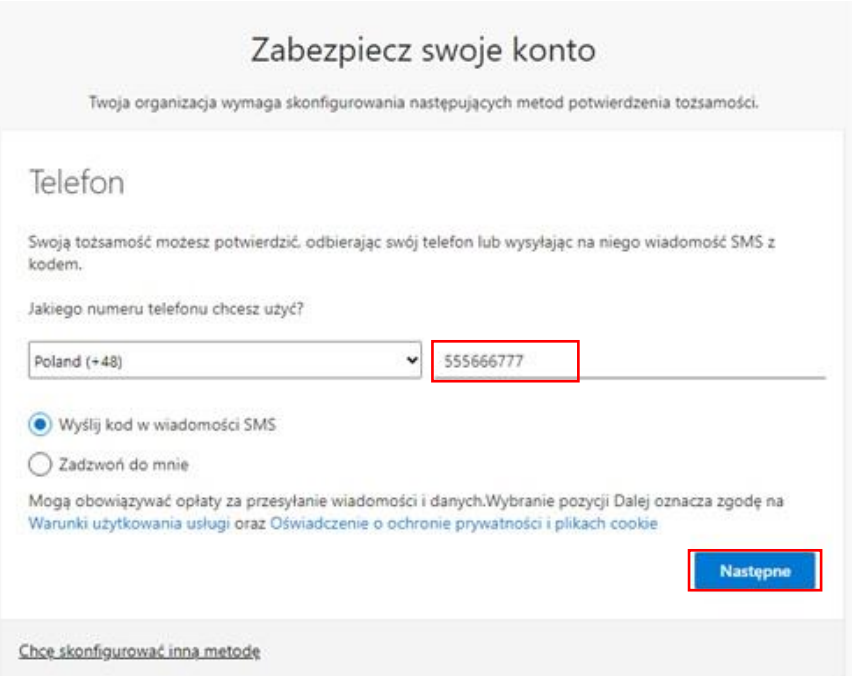

Jeżeli wybrałeś 'Wyślij kod w wiadomości SMS' to przepisz ten kod do okienka .

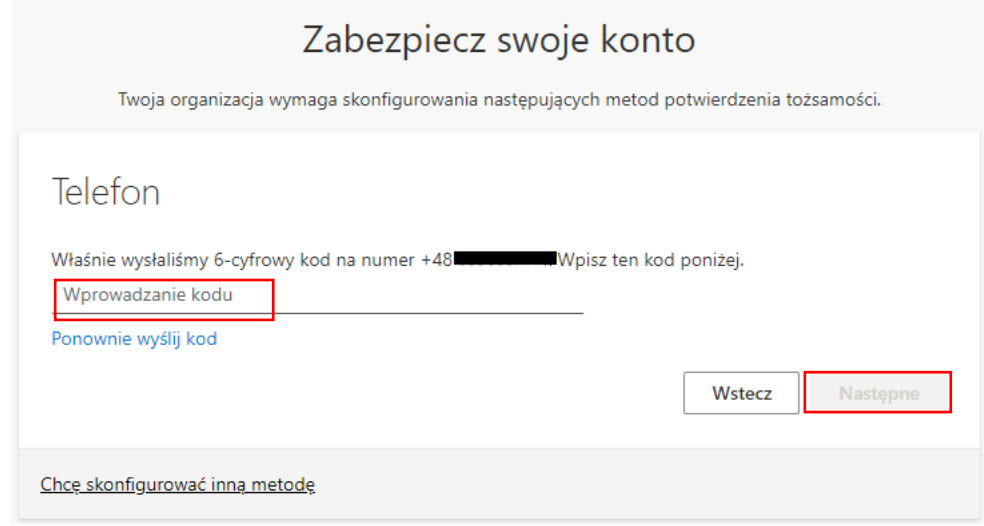

Kliknij 'Następne'.

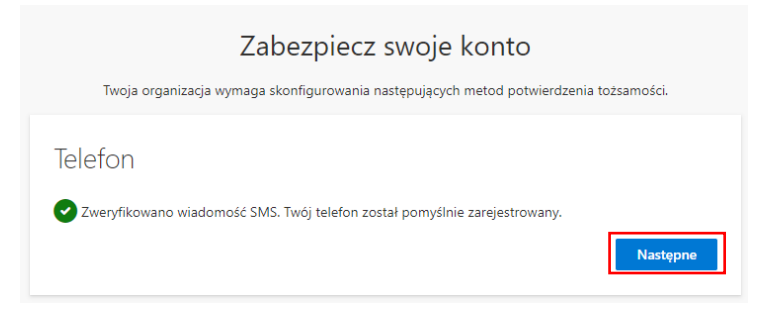

Otrzymałeś potwierdzenie, że telefon został zarejestrowany. Po kliknięciu 'Następne' zostaniesz przekierowany do ostatniego już potwierdzenia.

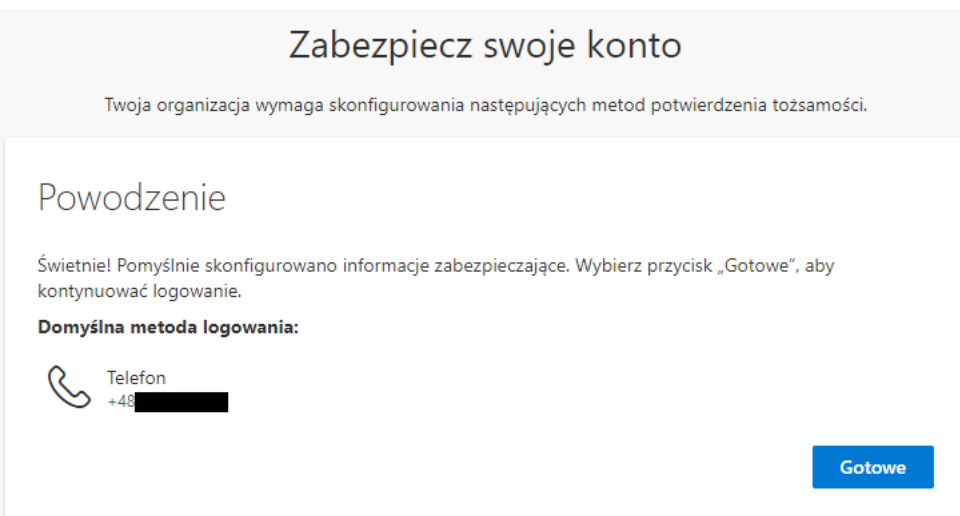

Konto jest już zabezpieczone. Należy kliknąć tylko 'gotowe'.

Przy logowaniu powinny być widoczne dwie opcje:

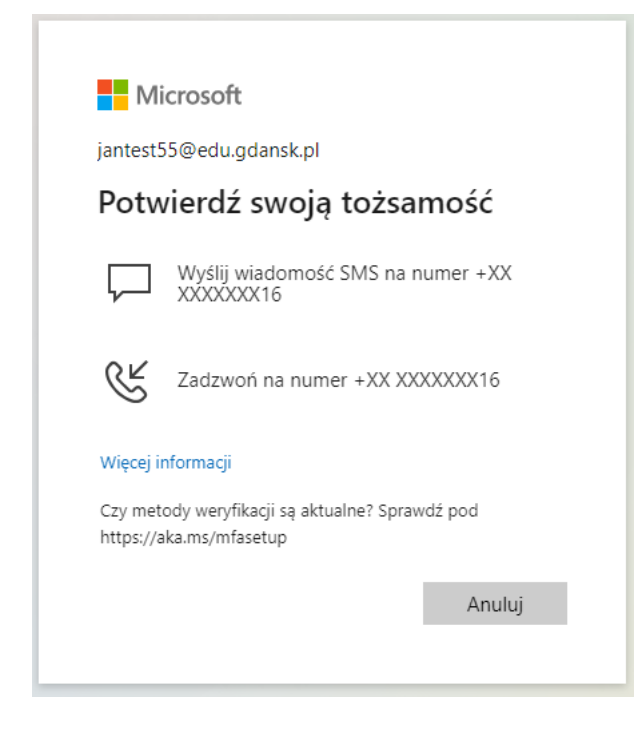